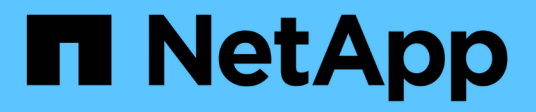

## **Introduzione a Insight**

OnCommand Insight

NetApp April 01, 2024

This PDF was generated from https://docs.netapp.com/it-it/oncommand-insight/howto/setting-up-emailfor-notifications.html on April 01, 2024. Always check docs.netapp.com for the latest.

# **Sommario**

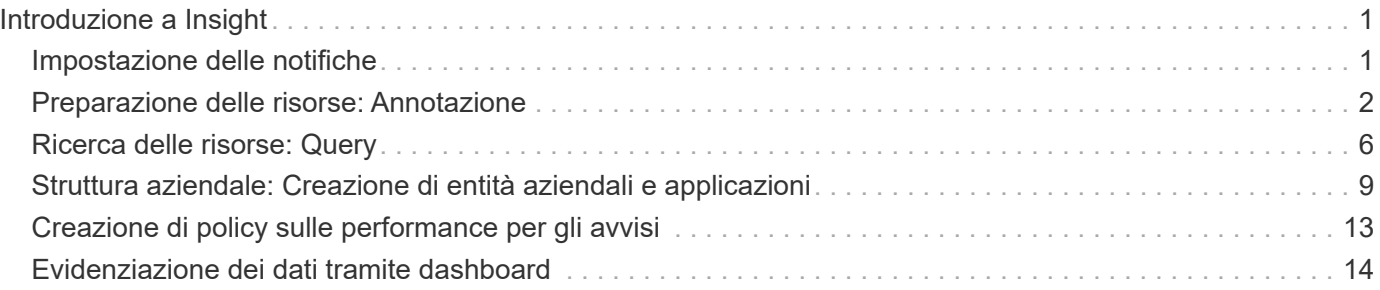

# <span id="page-2-0"></span>**Introduzione a Insight**

Una volta installato e concesso in licenza OnCommand Insight, è necessario iniziare a preparare l'ambiente per la presentazione dei dati importanti.

Alcune delle attività eseguite in un ambiente tipico includono:

- 1. **Annotando le risorse** per prepararle alle query e ai report. Le annotazioni iniziali utili includono in genere data center, Tier e livello di servizio.
- 2. **Creazione di query** per mostrare dati importanti e aiutare la risoluzione dei problemi
- 3. **Assegnazione di applicazioni** e **entità aziendali** alle risorse
- 4. **Creazione di policy sulle performance** e **avvisi** per violazioni di tali policy
- 5. **Creazione di dashboard personalizzate** per evidenziare i dati in base alle esigenze o al ruolo dell'utente

## <span id="page-2-1"></span>**Impostazione delle notifiche**

È possibile configurare Insight in modo che invii notifiche su eventi di attivazione come policy di performance, percorsi globali o violazioni della capacità tramite e-mail, SNMP o Syslog. È inoltre possibile configurare Insight in modo che invii notifiche e-mail su eventi a livello di sistema come errori di origine dati o guasti dell'unità di acquisizione.

Queste sono istruzioni di base. Per ulteriori informazioni sulle notifiche, vedere Configurazione e amministrazione > Configurazione e amministrazione di Insight > Configurazione di Insight.

## **Impostazione dell'e-mail per le notifiche**

Insight può inviare notifiche e-mail sugli eventi di attivazione, ad esempio le violazioni delle policy sulle performance.

### **A proposito di questa attività**

Per configurare le notifiche e-mail, attenersi alla seguente procedura di base:

#### **Fasi**

- 1. Fare clic su **Admin** > **Notifiche** e passare alla sezione **e-mail**.
- 2. Nella casella **Server**, immettere il nome del server SMTP. È possibile immettere un nome di dominio completo o un indirizzo IP.
- 3. Inserire il nome utente SMTP e la password (se richiesta dal server SMTP).
- 4. Nella casella **email mittente**, inserisci l'account email del mittente che verrà identificato come mittente nelle notifiche.

Questo account deve essere un account e-mail valido all'interno dell'organizzazione.

- 5. Nella casella **Firma email**, immettere il testo che si desidera inserire in ogni messaggio inviato.
- 6. Nella casella **destinatari**, fare clic su Per inserire un indirizzo e-mail, quindi fare clic su **OK**.
- 7. Fare clic su **Save** (Salva).

Per modificare o rimuovere un indirizzo e-mail o per inviare un'e-mail di prova, selezionare l'indirizzo e fare clic sul pulsante appropriato visualizzato.

Nota: È possibile configurare Insight in modo che invii notifiche e-mail per violazioni specifiche dei criteri di performance a singoli individui o gruppi. Ad esempio, è possibile inviare violazioni delle risorse cloud a un gruppo e gli eventi dell'host fisico a un altro. Accedere a **Manage** > **Performance policy** per configurare le notifiche delle singole policy.

## **Impostazione di Syslog per la registrazione**

Insight può inviare eventi syslog per violazioni di capacità o percorso e avvisi sulle performance.

#### **A proposito di questa attività**

Per configurare la notifica syslog in Insight, attenersi alla seguente procedura di base:

#### **Fasi**

- 1. Fare clic su **Admin** > **Notifications** e passare alla sezione **Syslog**.
- 2. Selezionare la casella di controllo **Syslog enabled**.
- 3. Nel campo **Server**, immettere l'indirizzo IP del server di log.
- 4. Nel campo **Facility**, selezionare il livello di struttura corrispondente al tipo di programma che sta registrando il messaggio.
- 5. Fare clic su **Save** (Salva).

## **Impostazione di SNMP per le notifiche**

Insight può inviare notifiche SNMP su eventi di attivazione, ad esempio violazioni o quando vengono superate le soglie dell'origine dati.

#### **A proposito di questa attività**

Per configurare SNMP in Insight, attenersi alla seguente procedura di base:

#### **Fasi**

- 1. Fare clic su **Admin** > **Notifications** e passare alla sezione **SNMP**.
- 2. Fare clic su **azioni** e selezionare **Aggiungi origine trap**.
- 3. Nella finestra di dialogo **Aggiungi destinatari trap SNMP**, immettere l'indirizzo **IP** e **porta** a cui si desidera inviare i messaggi trap SNMP. Per **Community String**, utilizzare "public" per i messaggi trap SNMP.
- 4. Fare clic su **Save** (Salva).

## <span id="page-3-0"></span>**Preparazione delle risorse: Annotazione**

L'annotazione consente di associare tag o etichette specifiche alle risorse scelte, agevolando la gestione e il reporting di tali risorse.

## **Creazione di annotazioni per la tua azienda**

Questa guida descrive come creare e personalizzare le annotazioni per il proprio ambiente da utilizzare per eseguire query, filtrare, inviare notifiche di avviso e creare report.

Un'annotazione è una nota o un tag che si associa a risorse specifiche nel proprio ambiente. OnCommand Insight offre diverse annotazioni che è possibile configurare per le risorse in base alle necessità oppure creare annotazioni personalizzate in base alle esigenze aziendali.

Gli esempi che seguono sono quelli generalmente configurati per primi nei nuovi ambienti dei clienti, per fungere da riferimento per ulteriori azioni. Le tue esigenze di annotazione possono variare, ma i passaggi descritti nel presente documento possono essere utilizzati come guida per la configurazione di eventuali annotazioni necessarie sulle risorse che desideri.

Questa guida si basa sui seguenti presupposti:

- Il server OnCommand Insight è installato e concesso in licenza.
- Vuoi esplorare le Best practice, non tutte le opzioni disponibili.
- Comprendete che questi sono solo esempi e che le vostre esigenze specifiche possono variare.

Questa guida illustra la modifica delle annotazioni esistenti e la creazione di annotazioni personalizzate

Nel nostro ambiente di esempio, desideriamo essere in grado di elencare le risorse in base a data center, Tier, livello di servizio e ambiente.

## **Configurazione delle annotazioni del data center**

L'annotazione del data center viene in genere utilizzata per associare un array di storage, uno switch o una risorsa host fisica a una posizione del data center. È possibile associare l'annotazione del data center anche ad altre risorse del proprio ambiente.

Fasi:

- Accedere a Insight come utente con autorizzazioni amministrative.
- Selezionare **Gestisci** > **Annotazioni**.
- Scegliere l'annotazione **Data Center** e fare clic sull'icona **Edit**.
- Fare clic su **+Aggiungi** e aggiungere il nome e la descrizione del primo data center all'elenco delle annotazioni.
- Fai lo stesso per gli altri data center.
- Al termine, fare clic su **Save** (Salva).

Esempi di annotazioni del data center:

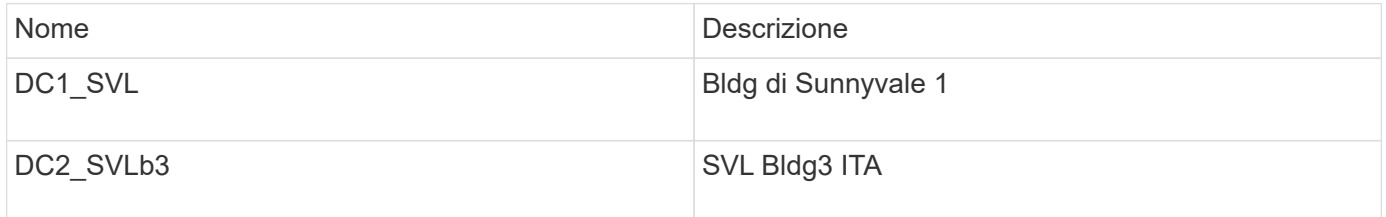

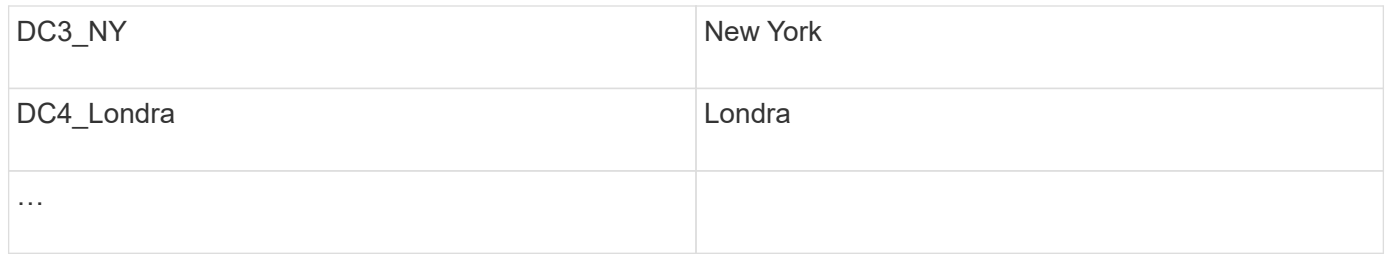

Insight è dotato di diversi tipi di annotazione pronti all'uso che consentono agli utenti di definire o modificare i valori in base alle proprie esigenze. Questi tipi di annotazione predefiniti saranno sempre disponibili per l'interfaccia utente Web Insight e per il reporting. Le annotazioni personalizzate appena create sono visibili nell'interfaccia utente Web di Insight, ma richiedono misure aggiuntive per renderle disponibili per il reporting. Per informazioni sull'inclusione di annotazioni personalizzate nei report. Contatta il tuo rappresentante del supporto clienti NetApp.

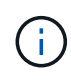

Alcuni utenti potrebbero essere inclini a utilizzare l'annotazione Paese per impostare le posizioni delle risorse, invece che in combinazione con l'annotazione del data center. Tuttavia, tenere presente che l'annotazione Country viene trattata come un tipo di annotazione personalizzato nel data warehouse Insight e pertanto potrebbe non essere visualizzata nei report con la stessa granularità del data center.

## **Configurare le annotazioni Tier**

L'annotazione Tier viene utilizzata per associare le risorse ai rispettivi Tier, ad esempio per la contabilità dei costi. Insight viene fornito con una serie di annotazioni Tier predefinite; è possibile modificarle in base alle convenzioni di denominazione dei tiering o creare livelli personalizzati in base alle esigenze.

Quando si impostano le annotazioni Tier, tenere presente quanto segue:

- Il costo è per gigabyte.
- I Tier 1, 2, 3 sono Tier predefiniti configurati a livello di storage array, in base al tipo di disco. Tuttavia, molti clienti avranno diversi tipi di dischi all'interno di un array o tra array dello stesso tipo.
- La Best practice consiste nel creare annotazioni Tier in base al tipo di disco e/o alla velocità del disco. Si tratta di una tipica metodologia Tier; le tue esigenze potrebbero variare.

Fasi:

- Scegliere l'annotazione **Tier** e fare clic sull'icona **Edit**.
- Se lo si desidera, fare clic su **+Aggiungi** e aggiungere il nome e la descrizione del primo livello all'elenco delle annotazioni.
- Fai lo stesso per gli altri livelli.
- Al termine, fare clic su **Save** (Salva).

Annotazioni Tier di esempio:

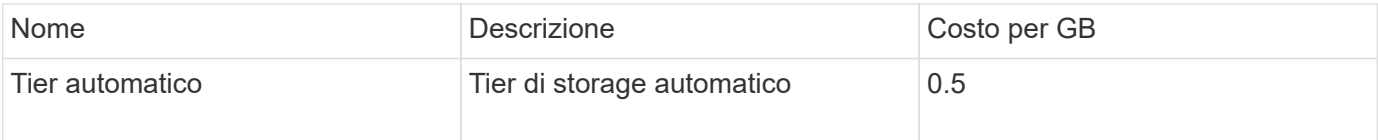

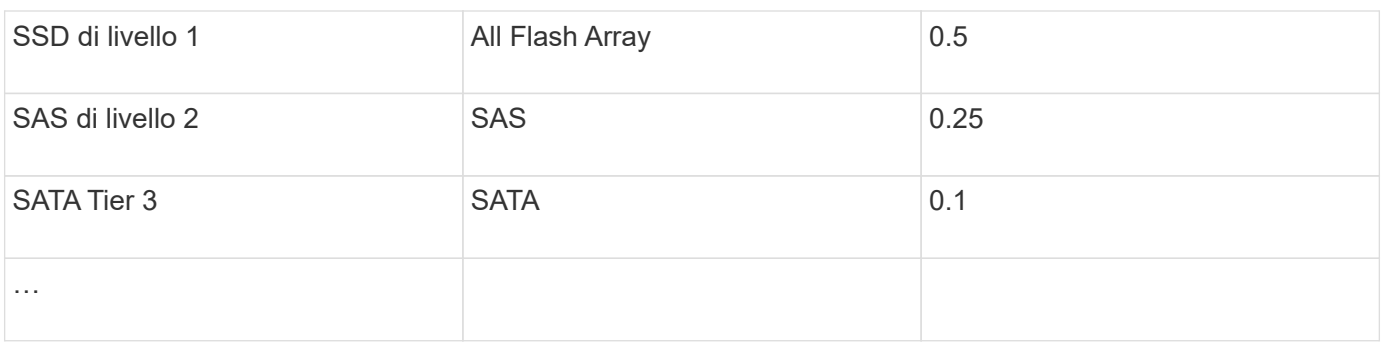

## **Configurare le annotazioni del livello di servizio**

L'annotazione del livello di servizio viene utilizzata per associare le risorse ai rispettivi livelli di servizio.

Le annotazioni dei livelli di servizio sono generalmente impostate solo negli ambienti dei clienti che utilizzano il tiering automatico. Nel data warehouse Insight, è preferibile il Tier. Tuttavia, la Best practice consiste nell'utilizzare il livello di servizio quando si desidera descrivere in dettaglio i costi di provisioning rispetto a. Costo del cliente. Quando entrambi sono presenti nel Data Warehouse, il livello di servizio sostituirà il livello.

Fasi:

- Scegliere l'annotazione **livello di servizio** e fare clic sull'icona **Modifica**.
- Fare clic su **+Aggiungi** e aggiungere il nome e la descrizione del primo livello di servizio all'elenco delle annotazioni.
- Fare lo stesso per gli altri livelli di servizio.
- Al termine, fare clic su **Save** (Salva).

Esempio di annotazioni sul livello di servizio:

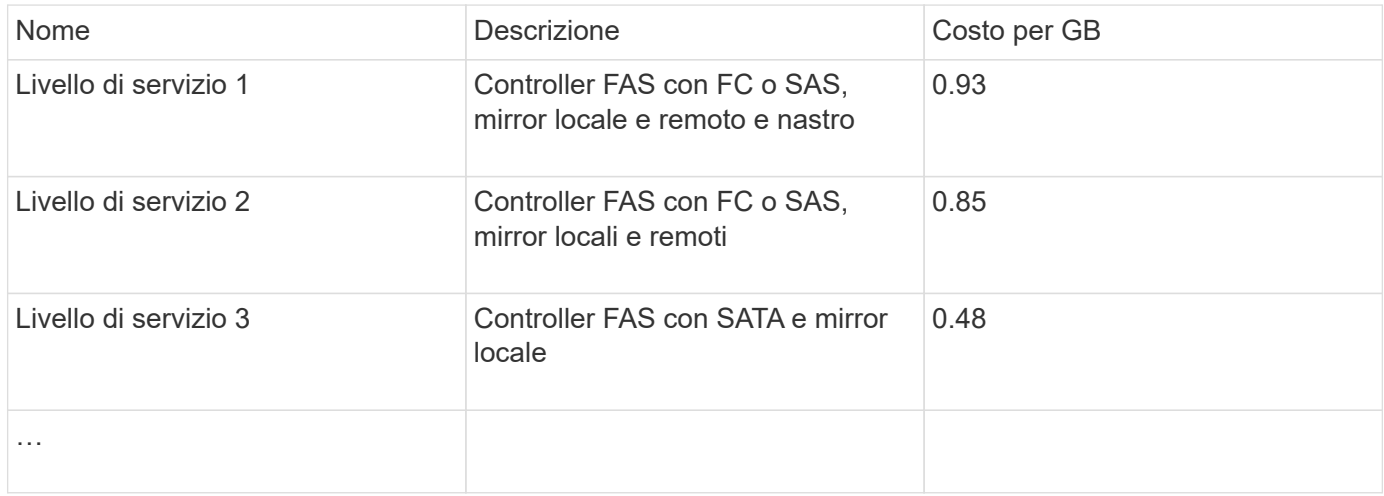

## **Configurare le annotazioni dell'ambiente personalizzate**

L'annotazione Environment è un'annotazione personalizzata per associare le risorse con la rispettiva posizione ambientale o utilizzo, ad esempio Lab, R&D, produzione, ecc. Creando l'annotazione Environment e impostandola su queste risorse, è possibile trovare, filtrare e creare report sulle risorse di laboratorio separatamente dalle risorse di

### produzione, ad esempio.

#### Fasi:

- Selezionare **Gestisci** > **Annotazioni**.
- Fare clic sul pulsante **+Aggiungi** nella parte superiore della pagina.
- Per **Nome**, immettere '**ambiente**'.
- Per **Description**, immettere '**Asset environment type**'.
- Per **tipo**, selezionare **elenco**. Vengono visualizzati nuovi campi per la creazione dell'elenco.
- Per il momento, lasciare deselezionato **Aggiungi nuove risorse in tempo reale**. Selezionare questa opzione se si desidera aggiungere nuovi ambienti all'elenco di opzioni contemporaneamente all'associazione con le risorse.
- Immettere il nome e la descrizione del primo ambiente.
- Fare clic su **+Aggiungi** e fare lo stesso per gli altri ambienti.
- Al termine, fare clic su **Save** (Salva).

Esempi di annotazioni di ambiente:

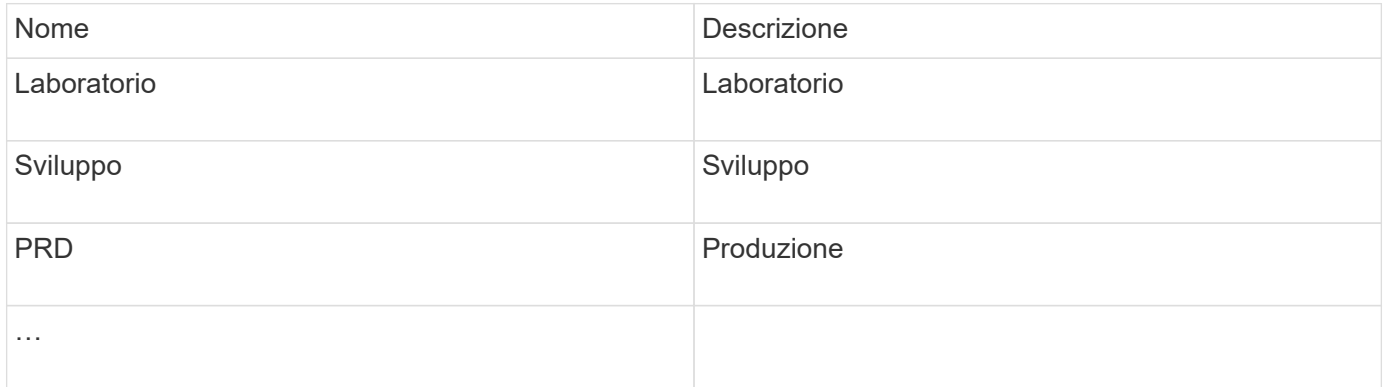

## <span id="page-7-0"></span>**Ricerca delle risorse: Query**

È possibile trovare e visualizzare facilmente le risorse nel proprio ambiente utilizzando potenti query.

## **Utilizzo delle query per annotare le risorse**

Ora che hai creato le tue annotazioni iniziali, diamo un'occhiata a come associarle a risorse specifiche.

Negli esempi che seguono, applicheremo queste annotazioni a risorse specifiche. Ad esempio, creeremo una query per elencare tutti gli array di storage che risiedono in un data center specifico e contrassegneremo quelli con l'annotazione appropriata. Quindi, faremo lo stesso per le risorse appartenenti a un livello e a un livello di servizio specifici.

## **Query e annotazione dei data center**

Le query vengono utilizzate per associare le annotazioni alle risorse appropriate nel

proprio ambiente. In questo esempio, verranno associate le annotazioni del data center alle risorse selezionate.

Durante l'acquisizione della fonte di dati, Insight raccoglie (tra le altre informazioni) i nomi di ogni risorsa che rileva. In questo esempio, si presuppone che tutti gli array di storage siano stati denominati in base al data center in cui risiedono, ad esempio "SVL\_NN\_<label>" per gli array residenti in Sunnyvale. Le query Insight semplificano l'annotazione di queste risorse.

- Accedere a Insight come utente con autorizzazioni amministrative
- Selezionare **Query** > **+Nuova query**
- Selezionare il campo **Cerca…** e scegliere **Storage**. Viene visualizzato un elenco di tutti gli array di storage.
- Nel campo del filtro **Nome**, digitare "SVL" e fare clic su (O premere Invio). L'elenco dei risultati della query viene ora aggiornato per mostrare solo gli array che contengono la stringa "SVL".
- Durante il filtraggio, è possibile utilizzare uno qualsiasi dei seguenti caratteri da solo o combinati per perfezionare la ricerca in qualsiasi casella di testo della pagina Query:
	- Un asterisco consente di cercare tutto. Ad esempio, "vol\*rhel" visualizza le risorse che iniziano con "vol" e terminano con "rhel".
	- Il punto interrogativo consente di cercare un numero specifico di caratteri. Ad esempio, il filtraggio per "SVL-PRD??-S12" visualizza SVL-PRD12-S12, SVL-PRD13-S12 e così via.
	- L'operatore OR consente di specificare più entità. Ad esempio, "FAS2240, CX600 O FAS3270" trova più modelli di storage.
- Selezionare gli array di storage che si desidera associare al data center. Una volta selezionati tutti gli array desiderati, fare clic sul pulsante **Actions** (azioni) e selezionare **Edit annotation** (Modifica annotazione).
- Nella finestra di dialogo **Add Annotation** (Aggiungi annotazione), selezionare l'annotazione **Data Center**.
- Scegliere il **valore** desiderato, ad esempio "DC1\_SVL".
- Fare clic su **Save** (Salva).
- Se la colonna Data Center non è visibile nella pagina risultati query, selezionarla facendo clic sul pulsante **colonne** e scegliendo **Data Center**.
- Se lo si desidera, è possibile salvare la query per un utilizzo futuro facendo clic sul pulsante **Save** (Salva) nell'angolo superiore destro della pagina Query e assegnando un nome univoco ed esplicito. Ad esempio, "Storage Arrays - SVL data center".

Se si desidera associare l'annotazione "SVL" ad altre risorse, creare una nuova query e seguire questa procedura per ciascun tipo di risorsa desiderato.

Ripetere questi passaggi per le risorse di ciascun data center.

### **Query e annotazione dei livelli**

Le query vengono utilizzate per associare le annotazioni alle risorse appropriate nel proprio ambiente. In questo caso, verranno associati tali livelli alle risorse appropriate.

In precedenza, abbiamo impostato le annotazioni per i tuoi livelli. In questo esempio, verranno associati i Tier ai pool di storage e si presuppone che le annotazioni dei Tier siano configurate come segue:

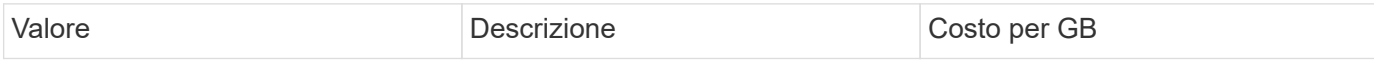

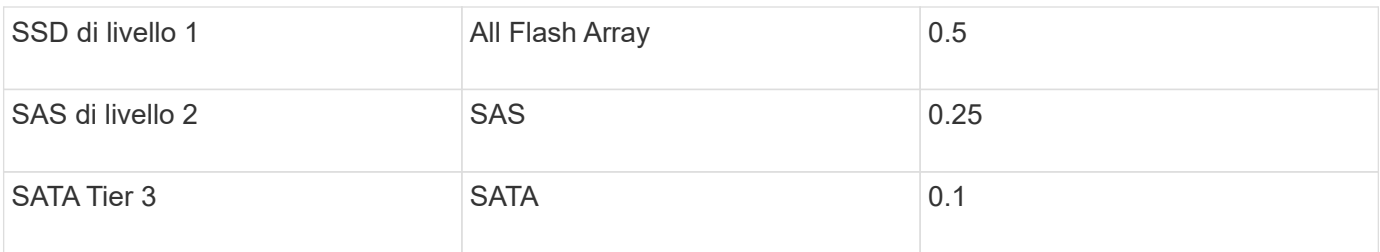

Cerchiamo tutti i dischi SSD nel tuo ambiente e associiamo l'annotazione "SSD Tier 1".

- Accedere a Insight come utente con autorizzazioni amministrative
- Selezionare **Query** > **+Nuova query**
- Selezionare il campo **Cerca…** e scegliere **Pool di storage**. Viene visualizzato un elenco di tutti i pool di storage.
- Il campo **Nome** potrebbe non essere utile questa volta, quindi usiamo un altro campo. Fare clic sull'elenco a discesa **More** (Altro) e selezionare "Least Performing Disk type" (tipo di disco meno performante).

Questo campo elenca i tipi di dischi a cui siamo interessati. Immettere "SSD" nel campo e fare clic su pulsante. L'elenco dei risultati della query mostra solo i pool di storage SSD.

- È possibile filtrare ulteriormente facendo clic sull'elenco a discesa **More** (Altro) e selezionando altri campi.
- Selezionare i pool di storage che si desidera associare a questo livello. Una volta selezionati tutti i pool di storage desiderati, fare clic sul pulsante **azioni** e selezionare **Modifica annotazione**.
- Nella finestra di dialogo **Add Annotation** (Aggiungi annotazione), selezionare l'annotazione **Tier**.
- Scegliere il **valore** desiderato dall'elenco. Per questo esempio, scegliere "SSD Tier 1".
- Fare clic su **Save** (Salva).
- Se la colonna Tier non è visibile nella pagina Query Results, selezionarla facendo clic sul pulsante **Columns** e scegliendo **Tier**. Dovrebbe essere visualizzata l'annotazione appropriata associata alle risorse.
- Salvare la query facendo clic sul pulsante **Save** nell'angolo in alto a destra della pagina Query e assegnando un nome univoco ed esplicito. Ad esempio, "Storage Pools - Tier 1 SSD".

Se si desidera associare l'annotazione "SSD Tier 1" ad altre risorse, creare una nuova query e seguire questi passaggi per ciascun tipo di risorsa desiderato.

Ripetere questi passaggi per le risorse in ciascuno dei livelli rimanenti.

## **Annotazioni sul livello di servizio e sull'ambiente**

Aggiungi annotazioni sul livello di servizio e sull'ambiente alle risorse appropriate utilizzando i passaggi e i concetti appresi.

Per aggiungere annotazioni sul livello di servizio e sull'ambiente alle risorse appropriate nel proprio ambiente, seguire i passaggi indicati in precedenza, scegliendo le risorse desiderate e le annotazioni appropriate sul livello di servizio o sull'ambiente. È possibile associare più annotazioni alle stesse risorse e, di fatto, questa pratica consente una maggiore flessibilità nella gestione dell'ambiente attraverso Insight.

Dopo aver creato delle query per annotare le risorse, è possibile utilizzare queste annotazioni in diversi modi, ad esempio:

• Policy sulle performance per avvisare l'utente quando si verificano eventi sulle risorse desiderate

- Dashboard e widget personalizzati per monitorare l'attività
- Creazione di report

## <span id="page-10-0"></span>**Struttura aziendale: Creazione di entità aziendali e applicazioni**

La comprensione degli elementi della struttura aziendale consente di tenere traccia dell'utilizzo delle risorse e di generare report sui costi.

### **Configurazione delle entità di business per la tua azienda**

La comprensione degli elementi di business della tua struttura aziendale ti aiuta a tenere traccia dell'utilizzo delle risorse e a generare report sui costi. Qui configureremo le tue entità aziendali.

#### **A proposito di questa attività**

OnCommand Insight consente di definire le entità di business in una gerarchia che include fino a quattro livelli di granularità.

#### • **Tenant**

Utilizzato principalmente dai service provider per associare le risorse a un cliente. Il livello di tenant è necessario se l'azienda è un ISP e si desidera tenere traccia dell'utilizzo delle risorse da parte dei clienti.

#### • **Line of Business (LOB)**

Una linea di business o di prodotto all'interno di un'azienda, ad esempio Data Storage. La linea di business è necessaria nella gerarchia se è necessario tenere traccia dei dati delle diverse linee di prodotti.

#### • **Business Unit**

Rappresenta una business unit tradizionale, ad esempio legale o di marketing. La Business Unit è necessaria per tenere traccia dei dati di diversi reparti. Questo livello della gerarchia è spesso utile per separare una risorsa che un reparto utilizza, ma non gli altri reparti.

#### • **Progetto**

Spesso utilizzato per identificare un progetto specifico all'interno di una business unit per cui si desidera un chargeback della capacità. Ad esempio, "Patents" potrebbe essere un nome di progetto per l'unità aziendale legale e "Sales Events" potrebbe essere un nome di progetto per l'unità aziendale marketing. I nomi dei livelli possono includere spazi.

Un esempio di gerarchia di entità di business potrebbe essere:

```
NetApp
   - Data Storage
          Legal
               -Patents
          Marketing
              \mathsf{\mathsf{L}\mathsf{-}Sales} Events
N/AL_{N/A}Safety and Security
              L_{N/A}\mathbb{R}
```
Best practice: Creare una tabella con ciascuna riga che mostri un'entità aziendale completa nella gerarchia:

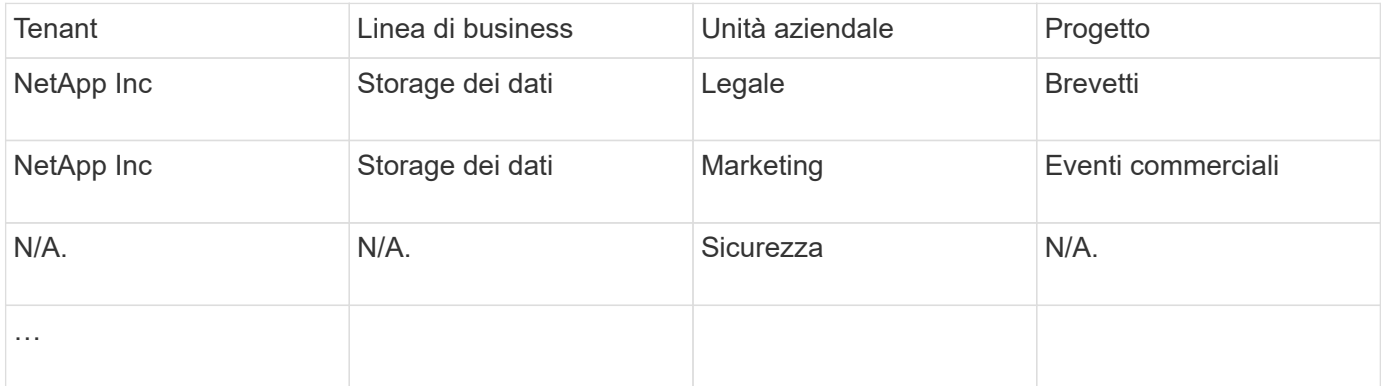

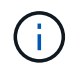

Non è necessario utilizzare tutti i livelli nella progettazione della gerarchia aziendale. Puoi scegliere "N/A" per i livelli che non utilizzi.

Per creare una gerarchia di entità di business in Insight:

#### **Fasi**

- 1. Accedere a Insight come utente con autorizzazioni amministrative.
- 2. Selezionare **Gestisci** > **entità aziendali**.
- 3. Fare clic sul pulsante **+Aggiungi**
- 4. Fare clic sulla casella **tenant** e digitare il nome del tenant.

Se sono già stati inseriti tenant per il proprio ambiente, viene visualizzato un elenco di tenant esistenti tra cui scegliere. È inoltre possibile scegliere N/A se il tenant non si applica a questa entità aziendale.

- 5. Ripetere l'operazione per **Line of Business**, **Business Unit** e **Project**.
- 6. Fare clic su **Save** (Salva)

#### **Al termine**

Best practice:

- Mappare la gerarchia di business in una tabella e verificare che i nomi nella gerarchia siano esplicativi nelle viste Insight e nei report.
- Crea le tue entità di business in Insight prima di creare applicazioni.
- Identificare ed elencare tutte le applicazioni che saranno associate a ciascuna entità aziendale.

## **Configurazione delle applicazioni per la tua azienda**

La comprensione delle applicazioni utilizzate nell'ambiente aziendale consente di tenere traccia dell'utilizzo delle risorse e di generare report sui costi. Qui configureremo le applicazioni della tua azienda e le assoceremo alle risorse appropriate.

#### **A proposito di questa attività**

Nella sezione *Configurazione delle entità di business per la tua azienda*, abbiamo creato alcune entità di business e ti consigliamo di elencare tutte le applicazioni associate a ciascuna entità di business. OnCommand Insight ci consente di tenere traccia dei dati associati a tali applicazioni per attività come l'utilizzo o il reporting dei costi.

Prima di tenere traccia dei dati associati alle applicazioni in esecuzione nel proprio ambiente, è necessario definire tali applicazioni e associarle alle risorse appropriate. È possibile associare le applicazioni alle seguenti risorse: Host, macchine virtuali, volumi, volumi interni, qtree, condivisioni e hypervisor.

In questa procedura dettagliata, desideriamo tenere traccia dell'utilizzo delle macchine virtuali utilizzato dal team di marketing per la posta elettronica Exchange. Ricorderai la seguente tabella creata durante la definizione delle nostre entità di business. Aggiungiamo una colonna a questo foglio di lavoro che elenca le applicazioni utilizzate da ciascuna entità aziendale. (Questa tabella è solo un esempio di foglio di lavoro. Non verrà visualizzata la colonna "Applications" nella tabella delle entità di business in Insight).

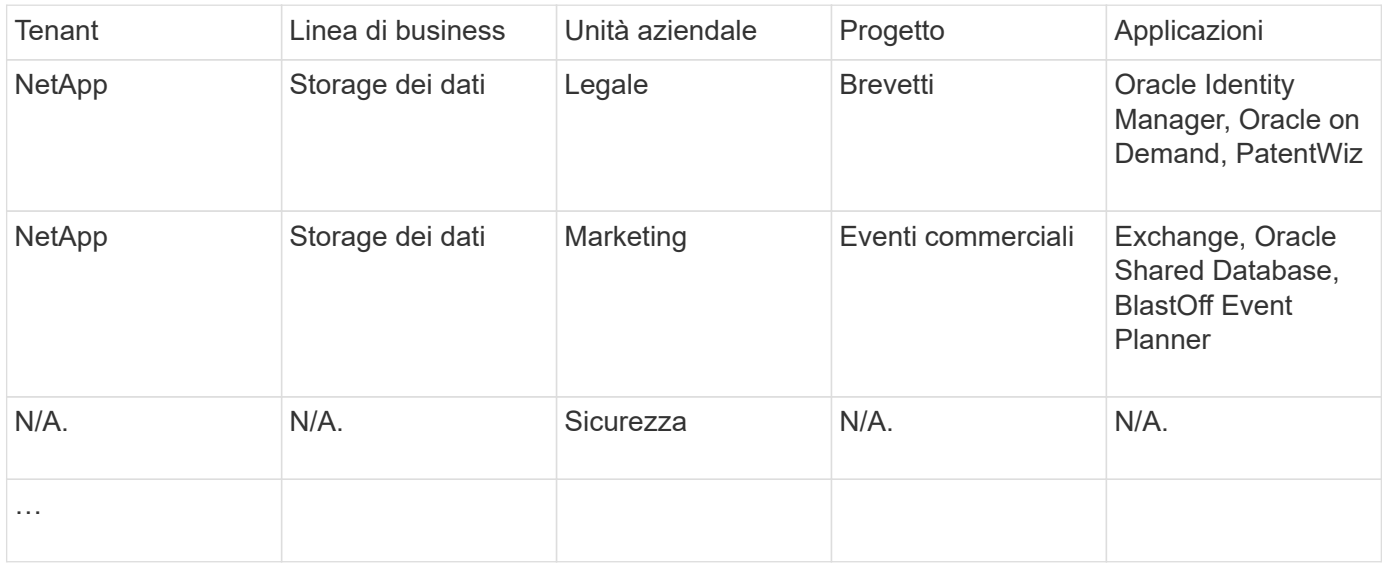

### **Creazione di applicazioni in Insight:**

#### **Fasi**

- 1. Accedere a Insight come utente con autorizzazioni amministrative.
- 2. Selezionare **Gestisci** > **applicazioni**
- 3. Fare clic sul pulsante **+Aggiungi**
- 4. Immettere il nome dell'applicazione (ad esempio, immettere "Exchange")
- 5. Selezionare una priorità per l'applicazione
- 6. Se si desidera associare l'applicazione a un'entità aziendale, selezionarne una dall'elenco a discesa **entità aziendale**. In caso contrario, puoi lasciare l'opzione "None".
- 7. Se si desidera garantire che ciascun host abbia accesso agli stessi volumi in un cluster, assicurarsi che la casella **convalida condivisione volume** sia selezionata. Ad esempio, gli host dei cluster ad alta disponibilità spesso devono essere mascherati sugli stessi volumi per consentire il failover; tuttavia, gli host delle applicazioni non correlate non hanno solitamente la necessità di accedere agli stessi volumi fisici. Inoltre, le policy normative potrebbero richiedere l'esplicitamente di impedire alle applicazioni non correlate di accedere agli stessi volumi fisici per motivi di sicurezza. Se non si utilizza la condivisione del volume, deselezionare la casella **Validate volume sharing** (convalida condivisione volume). Ciò richiede la licenza di assicurazione.
- 8. Fare clic su Salva.
- 9. Ripetere l'operazione per tutte le altre applicazioni dell'ambiente.

#### **Al termine**

Vediamo che il team di marketing utilizza l'applicazione Exchange. Vogliamo vedere l'utilizzo delle macchine virtuali per Exchange, per prevedere quando sarà necessario aggiungere ulteriore storage. Associiamo l'applicazione Exchange a tutte le macchine virtuali del marketing. Il modo più semplice per farlo è tramite una query.

Seguendo questa procedura, è possibile associare ciascuna applicazione alle risorse appropriate.

#### **Associazione delle applicazioni alle risorse:**

Ora che hai creato le tue applicazioni (e le hai legate alle entità aziendali, come desiderato), possiamo associare tali applicazioni alle risorse del tuo ambiente. In questo esempio, l'applicazione Exchange verrà associata a diverse macchine virtuali della tua azienda. Il modo più semplice per eseguire questa operazione è la query.

- 1. Selezionare **Query** > **+Nuova query**.
- 2. Nell'elenco a discesa **Select Resource Type** (Seleziona tipo di risorsa), scegliere *Virtual Machine*
- 3. Supponiamo che il team di marketing nomina le proprie risorse con la stringa " mktg ". Nella casella del filtro Nome, immettere "`*mktg* `" (senza virgolette) e fare clic sul pulsante Applica (segno di spunta).
- 4. Viene visualizzato l'elenco di tutte le macchine virtuali con la stringa "`*mktg* `".
- 5. Se lo si desidera, fare clic sull'elenco a discesa **More** (Altro) e aggiungere altri filtri.
- 6. Selezionare le macchine virtuali utilizzate per Exchange facendo clic sulla casella di controllo accanto al nome di ciascuna macchina virtuale desiderata oppure selezionare tutte le macchine virtuali facendo clic sulla casella di controllo nella parte superiore della colonna.
- 7. Una volta selezionate le macchine virtuali desiderate, fare clic sul pulsante **azioni** e scegliere **Aggiungi applicazione**.
- 8. Nella finestra di dialogo Assegna applicazione, fare clic sull'elenco a discesa **applicazione** e selezionare "Exchange".
- 9. Fare clic su **Save** (Salva).
- 10. Ripetere l'operazione secondo necessità per associare l'applicazione Exchange ad altre risorse (host, volumi, ecc.)

## <span id="page-14-0"></span>**Creazione di policy sulle performance per gli avvisi**

Le policy sulle performance consentono di monitorare e inviare avvisi quando vengono soddisfatte condizioni specifiche.

## **A proposito di questa attività**

Ora che abbiamo annotato le nostre risorse, creiamo una policy sulle performance che possiamo utilizzare per avvisarci quando la latenza è superiore a 2 ms in qualsiasi array di storage nel nostro data center Sunnyvale (DC1\_SVL). Quando si verificano queste condizioni, invieremo un'e-mail ai destinatari selezionati.

### **Fasi**

1. Selezionare **Gestisci** > **Criteri di performance**.

Viene visualizzata la pagina Performance policy. Sono già state impostate diverse policy predefinite che è possibile modificare in base alle proprie esigenze. Tuttavia, creeremo una nuova politica.

2. Fare clic sul pulsante **+Aggiungi**.

Viene visualizzata la finestra di dialogo **Aggiungi policy**.

3. Nel campo **Nome policy**, immettere "SVL Data Center Latency policy".

È necessario utilizzare un nome diverso da tutti gli altri nomi di policy per l'oggetto. Ad esempio, non è possibile avere due criteri denominati "latenza" per un volume interno; tuttavia, è possibile disporre di un criterio di "latenza" per un volume interno e di un altro criterio di "latenza" per un volume diverso. La procedura consigliata consiste nell'utilizzare sempre un nome univoco per qualsiasi policy, indipendentemente dal tipo di oggetto.

- 4. Per **Apply to objects of type** (Applica a oggetti di tipo), selezionare **Storage** (archiviazione).
- 5. Nel campo **con annotazione**, selezionare **il data center** è "C1\_SVL `D`" (oppure scegliere il nome del data center desiderato).
- 6. Applicare dopo una finestra di **prima occorrenza** .

L'opzione First ricorrenza attiva un avviso quando viene superata una soglia sul primo campione di dati. Tutte le altre opzioni attivano un avviso quando la soglia viene superata una volta e viene continuamente superata per almeno il periodo di tempo specificato.

- 7. Dall'elenco **con severità**, selezionare **Avviso**.
- 8. Nella sezione **destinatari email**, fare clic per ignorare l'elenco globale dei destinatari. Fare clic su**+**per aggiungere l'indirizzo e-mail del primo destinatario di avviso desiderato, quindi fare clic su **OK**. Ripetere l'operazione per tutti i destinatari di posta elettronica desiderati.
- 9. Lasciare l'opzione predefinita Create alert (Crea avviso) se si verifica una delle seguenti condizioni. In questo modo viene inviato un avviso se viene soddisfatta una qualsiasi delle soglie impostate. È inoltre possibile scegliere di inviare un avviso solo se vengono soddisfatte le soglie impostate per **tutte**.
- 10. Per impostare la prima soglia, selezionare **Latency Total** (latenza totale) nell'elenco a discesa e impostarla su un valore superiore a 2 ms.
- 11. Se lo si desidera, aggiungere ulteriori soglie per l'avviso facendo clic sul pulsante **Add threshold** (Aggiungi soglia). Una volta personalizzato il criterio come desiderato, fare clic su **Save** (Salva).
- 12. È inoltre possibile scegliere di **interrompere l'elaborazione di ulteriori policy se viene generato un avviso**. In questo modo, gli avvisi aggiuntivi relativi ai criteri verranno interrotte se le condizioni di questo criterio vengono soddisfatte.
- 13. È possibile aggiungere tutte le nuove policy desiderate, impostando avvisi per altri destinatari in base alle diverse condizioni, in base alle esigenze aziendali. Qualsiasi policy configurata senza destinatari specifici invierà avvisi all'elenco globale dei destinatari impostato nella pagina **Admin** > **Notifiche**

## **Al termine**

Ogni nuova policy viene attivata automaticamente al momento del salvataggio e i destinatari iniziano a ricevere avvisi quando le condizioni della policy vengono soddisfatte (nota come *violazione*). È inoltre possibile monitorare queste violazioni nella dashboard \* > \* dashboard violazioni\*.

## <span id="page-15-0"></span>**Evidenziazione dei dati tramite dashboard**

Ora che hai annotato le tue risorse e configurato le policy sulle performance per avvisare in caso di violazioni, puoi creare dashboard per evidenziare i dati specifici che desideri indirizzare.

## **A proposito di questa attività**

In questo esempio forniremo una vista di alto livello della creazione di dashboard creando una dashboard con un singolo widget che evidenzia i dati delle performance delle macchine virtuali. È possibile aggiungere tutti i widget necessari in una singola dashboard e creare tutte le dashboard necessarie. I widget possono essere ridimensionati e spostati come desiderato.

Ulteriori informazioni su dashboard e widget sono disponibili nella documentazione di OnCommand Insight.

## **Fasi**

- 1. Accedere a Insight come utente con autorizzazioni amministrative.
- 2. Dal menu **Dashboard**, selezionare **+nuovo dashboard**.

Viene visualizzata la pagina nuovo dashboard.

- 3. Best practice: Assegna un nome e salva la dashboard non appena la crei. Fare clic sul pulsante **Save** (Salva) e immettere un nome univoco per la dashboard nel campo **Name** (Nome). Ad esempio "VM Performance Dashboard". Fare clic su **Save** (Salva).
- 4. Se necessario, spostare l'interruttore **Edit** su "on" per attivare la modalità di modifica. In questo modo è possibile iniziare ad aggiungere widget alla dashboard.
- 5. Fare clic sul pulsante **+widget** e selezionare **Tabella** per aggiungere un nuovo widget tabella alla dashboard.

Viene visualizzata la finestra di dialogo Edit Widget (Modifica widget).

- 6. Nel campo Nome, eliminare "Widget 1" e immettere "Virtual Machine Performance Table".
- 7. Fare clic sull'elenco a discesa tipo di risorsa e modificare **Storage** in **Virtual Machine**.

I dati della tabella vengono modificati per mostrare tutte le macchine virtuali nell'ambiente.

- 8. Per aggiungere ulteriori colonne alla tabella, fare clic su \*colonne\*  $\Box$  E selezionare le colonne desiderate, ad esempio*Data Center*, *Storage name* e *Tier*. È possibile ordinare la tabella in base a una di queste colonne.
- 9. È possibile impostare i filtri in base alle necessità per evidenziare i dati importanti per questa dashboard, ad esempio, è possibile scegliere di visualizzare solo le macchine virtuali con l'annotazione "Tier 1 - SSD". Fare clic sul pulsante"` + `"accanto a **Filtra per** e selezionare*Tier*. Fare clic su **Any** e immettere "Tier 1 -

SSD". Fare clic su **v** per salvare il filtro.

La tabella ora mostra solo le macchine virtuali nel Tier "SSD".

- 10. È possibile raggruppare i risultati facendo clic sul pulsante"` + `" accanto a **Raggruppa per** e selezionando un campo per cui raggruppare, ad esempio il data center. Il raggruppamento viene applicato automaticamente alla tabella.
- 11. Una volta personalizzato il widget in base alle proprie esigenze, fare clic sul pulsante **Save** (Salva).

Il widget della tabella viene salvato nella dashboard.

- 12. Puoi ridimensionare il widget sulla dashboard trascinando l'angolo in basso a destra.
- 13. Per aggiungere altri widget, fare clic sul pulsante **+widget**. Ogni widget viene aggiunto alla dashboard quando viene salvato.
- 14. Una volta apportate tutte le modifiche desiderate, fare clic su **Save** (Salva) per salvare la dashboard.
- 15. È possibile creare dashboard aggiuntivi per evidenziare dati diversi.

#### **Informazioni sul copyright**

Copyright © 2024 NetApp, Inc. Tutti i diritti riservati. Stampato negli Stati Uniti d'America. Nessuna porzione di questo documento soggetta a copyright può essere riprodotta in qualsiasi formato o mezzo (grafico, elettronico o meccanico, inclusi fotocopie, registrazione, nastri o storage in un sistema elettronico) senza previo consenso scritto da parte del detentore del copyright.

Il software derivato dal materiale sottoposto a copyright di NetApp è soggetto alla seguente licenza e dichiarazione di non responsabilità:

IL PRESENTE SOFTWARE VIENE FORNITO DA NETAPP "COSÌ COM'È" E SENZA QUALSIVOGLIA TIPO DI GARANZIA IMPLICITA O ESPRESSA FRA CUI, A TITOLO ESEMPLIFICATIVO E NON ESAUSTIVO, GARANZIE IMPLICITE DI COMMERCIABILITÀ E IDONEITÀ PER UNO SCOPO SPECIFICO, CHE VENGONO DECLINATE DAL PRESENTE DOCUMENTO. NETAPP NON VERRÀ CONSIDERATA RESPONSABILE IN ALCUN CASO PER QUALSIVOGLIA DANNO DIRETTO, INDIRETTO, ACCIDENTALE, SPECIALE, ESEMPLARE E CONSEQUENZIALE (COMPRESI, A TITOLO ESEMPLIFICATIVO E NON ESAUSTIVO, PROCUREMENT O SOSTITUZIONE DI MERCI O SERVIZI, IMPOSSIBILITÀ DI UTILIZZO O PERDITA DI DATI O PROFITTI OPPURE INTERRUZIONE DELL'ATTIVITÀ AZIENDALE) CAUSATO IN QUALSIVOGLIA MODO O IN RELAZIONE A QUALUNQUE TEORIA DI RESPONSABILITÀ, SIA ESSA CONTRATTUALE, RIGOROSA O DOVUTA A INSOLVENZA (COMPRESA LA NEGLIGENZA O ALTRO) INSORTA IN QUALSIASI MODO ATTRAVERSO L'UTILIZZO DEL PRESENTE SOFTWARE ANCHE IN PRESENZA DI UN PREAVVISO CIRCA L'EVENTUALITÀ DI QUESTO TIPO DI DANNI.

NetApp si riserva il diritto di modificare in qualsiasi momento qualunque prodotto descritto nel presente documento senza fornire alcun preavviso. NetApp non si assume alcuna responsabilità circa l'utilizzo dei prodotti o materiali descritti nel presente documento, con l'eccezione di quanto concordato espressamente e per iscritto da NetApp. L'utilizzo o l'acquisto del presente prodotto non comporta il rilascio di una licenza nell'ambito di un qualche diritto di brevetto, marchio commerciale o altro diritto di proprietà intellettuale di NetApp.

Il prodotto descritto in questa guida può essere protetto da uno o più brevetti degli Stati Uniti, esteri o in attesa di approvazione.

LEGENDA PER I DIRITTI SOTTOPOSTI A LIMITAZIONE: l'utilizzo, la duplicazione o la divulgazione da parte degli enti governativi sono soggetti alle limitazioni indicate nel sottoparagrafo (b)(3) della clausola Rights in Technical Data and Computer Software del DFARS 252.227-7013 (FEB 2014) e FAR 52.227-19 (DIC 2007).

I dati contenuti nel presente documento riguardano un articolo commerciale (secondo la definizione data in FAR 2.101) e sono di proprietà di NetApp, Inc. Tutti i dati tecnici e il software NetApp forniti secondo i termini del presente Contratto sono articoli aventi natura commerciale, sviluppati con finanziamenti esclusivamente privati. Il governo statunitense ha una licenza irrevocabile limitata, non esclusiva, non trasferibile, non cedibile, mondiale, per l'utilizzo dei Dati esclusivamente in connessione con e a supporto di un contratto governativo statunitense in base al quale i Dati sono distribuiti. Con la sola esclusione di quanto indicato nel presente documento, i Dati non possono essere utilizzati, divulgati, riprodotti, modificati, visualizzati o mostrati senza la previa approvazione scritta di NetApp, Inc. I diritti di licenza del governo degli Stati Uniti per il Dipartimento della Difesa sono limitati ai diritti identificati nella clausola DFARS 252.227-7015(b) (FEB 2014).

#### **Informazioni sul marchio commerciale**

NETAPP, il logo NETAPP e i marchi elencati alla pagina<http://www.netapp.com/TM> sono marchi di NetApp, Inc. Gli altri nomi di aziende e prodotti potrebbero essere marchi dei rispettivi proprietari.